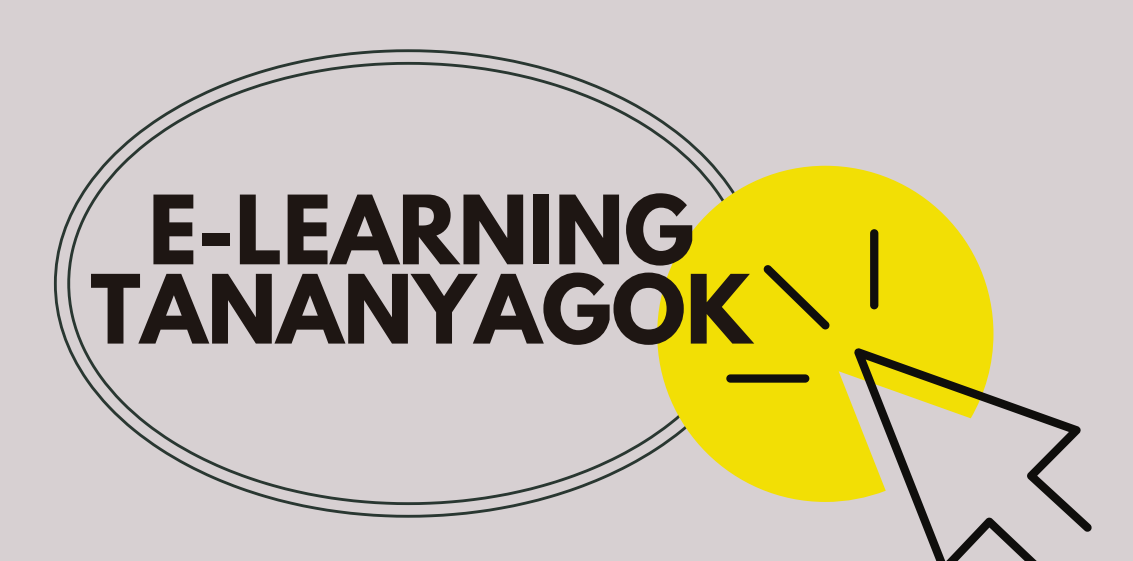

# **FÁY DIGITÁLIS PORTÁL**

Regisztrációs oldal pedagógusoknak: https://fayalapitvany.skillnaut.com/register/trainer

### **1. Felhasználó fiók létrehozása a portálon**

### **2. Regisztráció megerősítése**

A regisztrációkor megadott e-mail-címre először egy megerősítő üzenet fog érkezni. Előfordulhat, hogy a 'Promóciók' vagy a 'Spam' mappába kerül a levél. Ez a rendszerüzenet tartalmazza a bejelentkezési adatokat is (jelszó, link). Érdemes lementeni ezeket, hogy mindig kéznél legyenek!

## **3. Fontos tudnivalók**

A tananyagigényléshez szükséges dokumentumot az alábbi linken érheti el: https://digitalisoktatas.otpfayalapitvany.hu/dokumentumok/

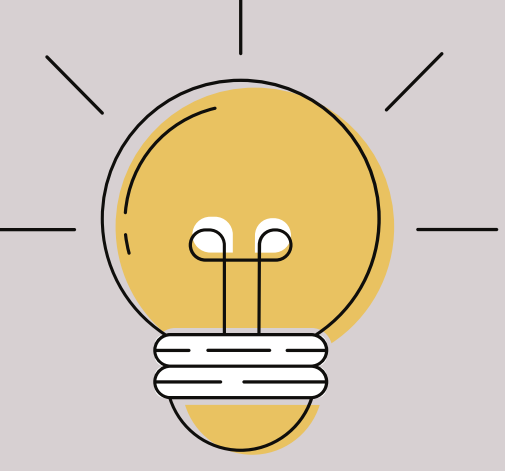

## **A portál felépítése**

A portálon a jobb felső sarokban található legfontosabb menüpontok tartalma és funkciói a következők:

#### **Kurzusaim:**

Itt találja meg az Önnek kiosztott kurzusokat.

### **Adatlap:**

Az adatlapon tudja módosítani jelszavát, e-mail-címét.

# **Technikai feltételek**

Javasoljuk, hogy a jobb felhasználói élmény eléréséhez lehetőség szerint nagyobb képernyővel rendelkező eszközt, vagy okostáblát, vagy projektort használjanak.

A kurzusok, előadások megtekintése során sok fontos információ hangzik el szóban, tehát hangszóró vagy fülhallgató használata elengedhetetlen.

.

### **Lehetséges problémák és megoldásaik**

- Amennyiben nem tudja jelszavát, úgy a bejelentkezési felületen található "Elfelejtett jelszó" menüpont segítségével újat tud igényelni.
- Az egyes kisebb témakörök, tananyagrészek után mindig kattintani kell a továbblépéshez, nem folytatódik automatikusan.

**Ha bármilyen kérdése lenne vagy segítségre van szüksége, keresse fel oktatásszervezőjét vagy írjon az oktatas@otpfay.hu e-mailcímre!**

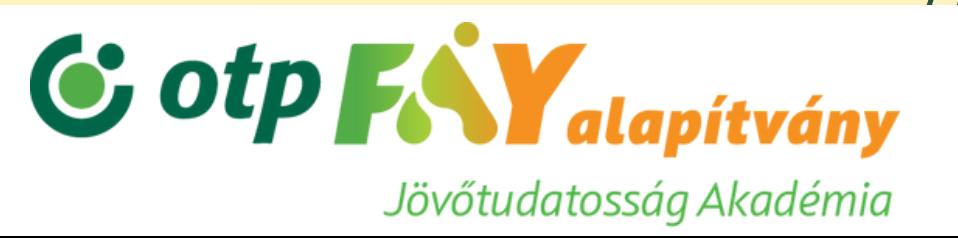

### **További információ: oktatas@otpfay.hu**